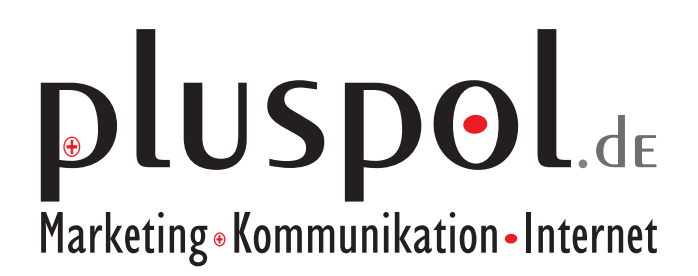

**EasyUpdate**

Einführung Version 1.0

© 2009 - www.pluspol.de Stand 9.06.2009

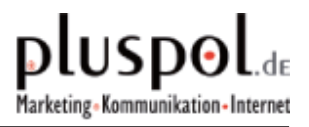

# **1 Allgemeines**

# **1.1 Einführung**

## **1.1.1 Was ist das EasyUpdate?**

Das EasyUpdate ist ein Content-Management-System das auf TYPO3 basiert für Internetauftritte.

## **1.1.2 Welche Vorteile bietet das EasyUpdate?**

Inhalte wie (Texte, Bilder, Dateien zum Downloaden, Tabellen usw.) der Website können über einen Web-Browser selbständig erstellt und gepflegt werden – und zwar ohne besonderes technisches Know-how. Das Web-System EasyUpdate ist sehr einfach zu erlernen, man braucht keine Vorkenntnisse in HTML oder Java Script. Die Vorteile liegen auf der Hand: Für die Web-Autoren wird das Anlegen neuer Inhalte und die Aktualisierung bestehender Inhalte erleichtert, und für die Besucher und Leser der Web-Site erhöht sich das Surfvergnügen durch hoffentlich mehr und aktuelle Inhalte.

### **1.1.3 Wozu diese Einführung?**

In dieser kurzen Einführung werden nur die wichtigsten Möglichkeiten, die das EasyUpdate Ihnen bietet, kurz und in der Form von einfachen "Kochrezepten" Schritt für Schritt gezeigt.

# **1.2 Zugang**

# **1.2.1 Alles im Web-Browser**

Das EasyUpdate ist ein Online-Redaktionssystem, man benötigt nur einen Webbrowser, wie z.B. Mozilla Firefox oder Microsoft Internet Explorer. Sie können jederzeit von jedem Ort mit Internet-Zugang Veränderungen an Ihrer Webseite vornehmen.

# **1.2.2 Frontend**

Das Frontend vom EasyUpdate ("vordere Seite") ist der Webserver, der die Webseite den Internet-Surfern anzeigt. Der Zugriff kann mit jedem beliebigen Webbrowser erfolgen.

### **1.2.3 Backend**

Das Backend vom EasyUpdate ("hintere Seite") ist das Content-Management-System, mit dem die Webseiten erstellt und editiert werden. Der Zugriff ist nur für berechtigte Personen möglich. Sie brauchen dafür einen Benutzernamen und ein Passwort mit einer entsprechenden Berechtigung. Der Zugriff kann mit allen gängigen Webbrowsern erfolgen. Cookies und JavaScript müssen eingeschaltet sein und Popup-Fenster müssen für das EasyUpdate erlaubt sein.

### **1.2.4 Login zum Editieren**

Wenn Sie die Adresse **www.easyupdate.de** in Ihrem Webbroser eingeben, gelangen Sie zum Loginbereich um sich ins EasyUpdate einzuloggen. Es erscheint eine Seite mit folgendem Dialogfeld:

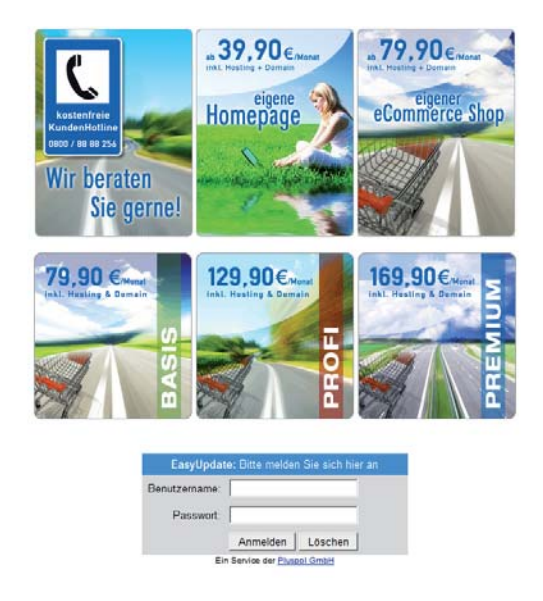

Geben Sie bitte Ihren Benutzernamen und Passwort ein und klicken Sie **Anmelden**. Bei erfolgreichem **Anmelden** gelangen Sie auf Ihre persönliche Webseite.

## **1.3 Das Admin Panel**

Mit dem **Admin Panel** stehen Ihnen verschiedene Funktionen zur Verfügung. Es befindet sich immer am unteren Rand Ihrer Webseite.

Zu Beginn sehen Sie zwei Hauptpunkte. Mit einem Klick auf das voranstehende Pluszeichen verwandeln Sie dieses in ein Minuszeichen und weitere Unterpunkte kommen zum Vorschein:

- **Vorschau**
	- Versteckte Datensätze Anzeigen Setzen Sie hier einen Haken, so werden alle ausgeblendeten Datensätze angezeigt
- **Eingabe**
	- Stammdaten Klicken Sie hier auf **Bearbeiten** öffnet sich ein Neues Fenster und Sie können Ihre persöhnlichen Daten bearbeiten, die z.B. unter Impressum angezeigt werden
	- Website-Aktualisierung Klicken Sie hier auf **starten**, werden Ihre Änderungen an der Webseite auf den Liveserver übertragen
	- Expertenmodus Mit einem Klick auf Expertenmodus, gelangen Sie in das sogenannte Backend Ihrer Webseite
	- Logout Mit **Logout** loggen Sie sich aus dem EasyUpdate aus

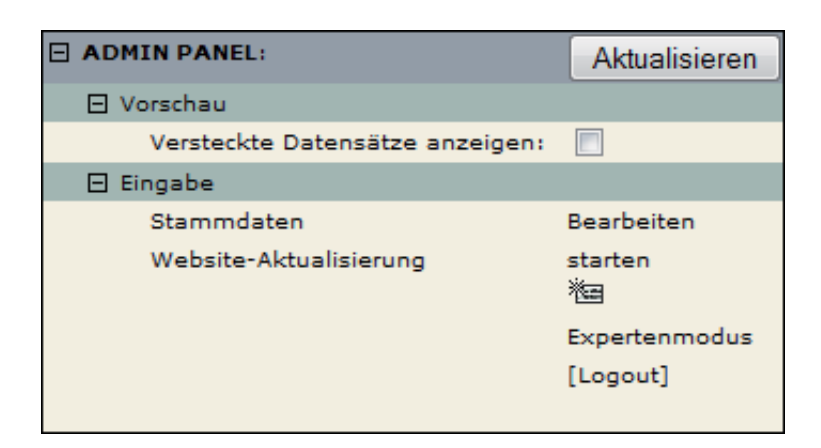

# **2 Backend (Expertenmodus)**

Im Backend wird Ihr Webauftritt verwaltet, es handelt sich also um den Administrationsbereich Ihrer Webseite. Hier sind nicht nur Änderungen an Texten und Bildern möglich, es können z.B. auch neue Seiten angelegt und bearbeitet werden.

Die Arbeitsoberfläche des Backends ist in drei Hauptbereiche unterteilt.

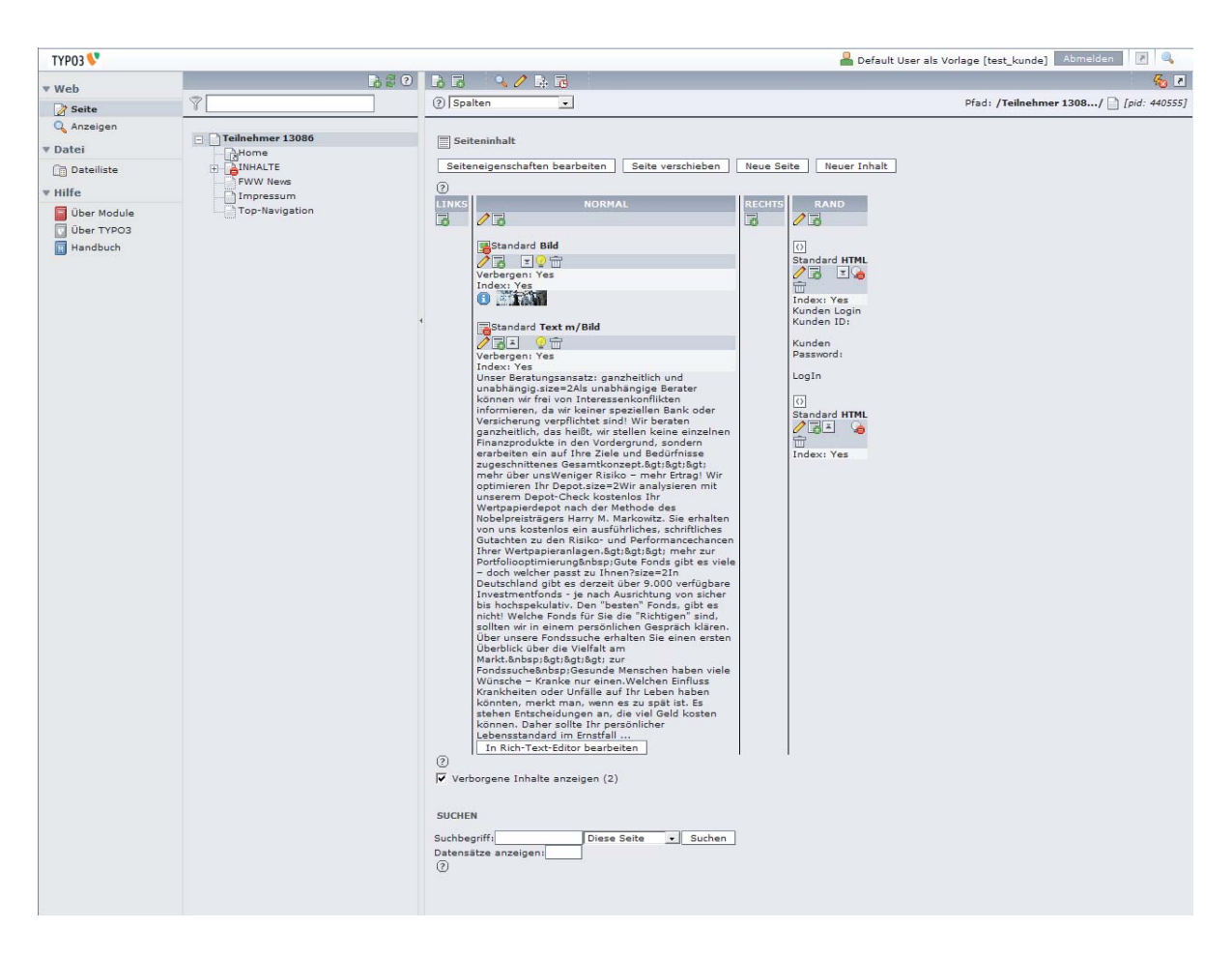

1. Links sehen Sie die Modulleiste.

Hier wählen Sie aus, welche Art von Arbeiten Sie durchführen wollen.

- 2. In der Mitte sehen Sie den Seiten- oder Dateienbaum. Hier wählen Sie aus, welche Web-Seite oder welchen Dateien-Folder Sie bearbeiten wollen.
- 3. Rechts sehen Sie die Arbeitsfläche. Hier führen Sie Ihre Arbeiten durch.

Die Anordnung der drei Bereiche entspricht auch der Reihenfolge bei der Arbeit:

- 1. Zuerst in der Modulleiste das Modul auswählen (z.B. Web / Seite),
- 2. dann im Seitenbaum die Web-Seite auswählen (z.B. Wegbeschreibung) und
- 3. dann in der Arbeitsfläche die eigentliche Arbeit an dieser Web-Seite durchführen.

## **2.1.1 Navigation**

Die linke Spalte zur Navigation enthält alle Module die Sie zur Bearbeitung Ihrer Webseite benötigen.

### **2.1.2 Menüpunkt Web**

Dieser Menüpunkt ist der wichtigste bei der Pflege der Inhalte.

Seite / Dies ist die Seitenansicht. zum Anlegen, Editieren und Einfügen von Seiteninhalten

Anzeigen / Dies ist die Datensatzansicht Hier können wir uns die gewählte Seite im Backend anschauen, wie Sie eigentlich aus sieht

### **2.1.3 Menüpunkt Datei**

Dateiliste / Mit diesem Punkt wird Ihre Ordnerübersicht angezeigt Hier können Sie Ihre Bilder und sonstigen Dokumente die Sie zum Download anbieten verwalten

## **2.2 Seitenbaum**

Die mittlere Spalte des Backends besteht aus der Abbildung des Seitenbaums. Der Seitenbaum steht Ihnen für alle Module der Modulgruppe Web zur Verfügung. Er stellt die Struktur Ihrer Webseite baumartig dar. In der Modulgruppe Datei wird stattdessen der Dateienbaum angezeigt. Er stellt die Struktur der Ordner für den Upload von Dateien baumartig dar.

In beiden Fällen können Sie Teilbäume durch Klicken auf die Plus- und Minuszeichen auf und zuklappen:

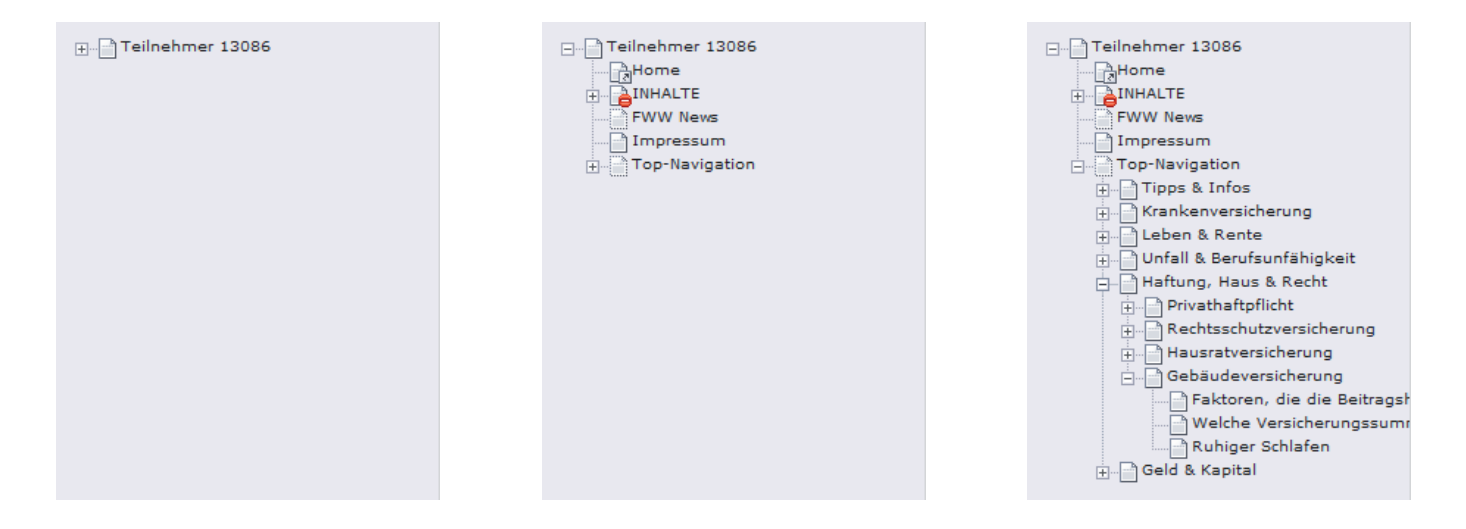

Im Seiten- und Dateienbaum sind Kontextmenüs mit vielen nützlichen Befehlen verfügbar.

Diese Kontextmenüs werden durch einen Klick mit der rechten oder linken Maustaste auf das jeweilige Symbol vor dem Text oder mit der rechten Maustaste auf den Text aufgerufen.

# **2.2.1 Kontextmenü**

Wenn man mit der Maus über ein Element des Baums fährt, bis die Hand als Mauszeiger erscheint, und dann die rechte Maustaste drückt, erscheint das Kontextmenü mit folgenden Optionen:

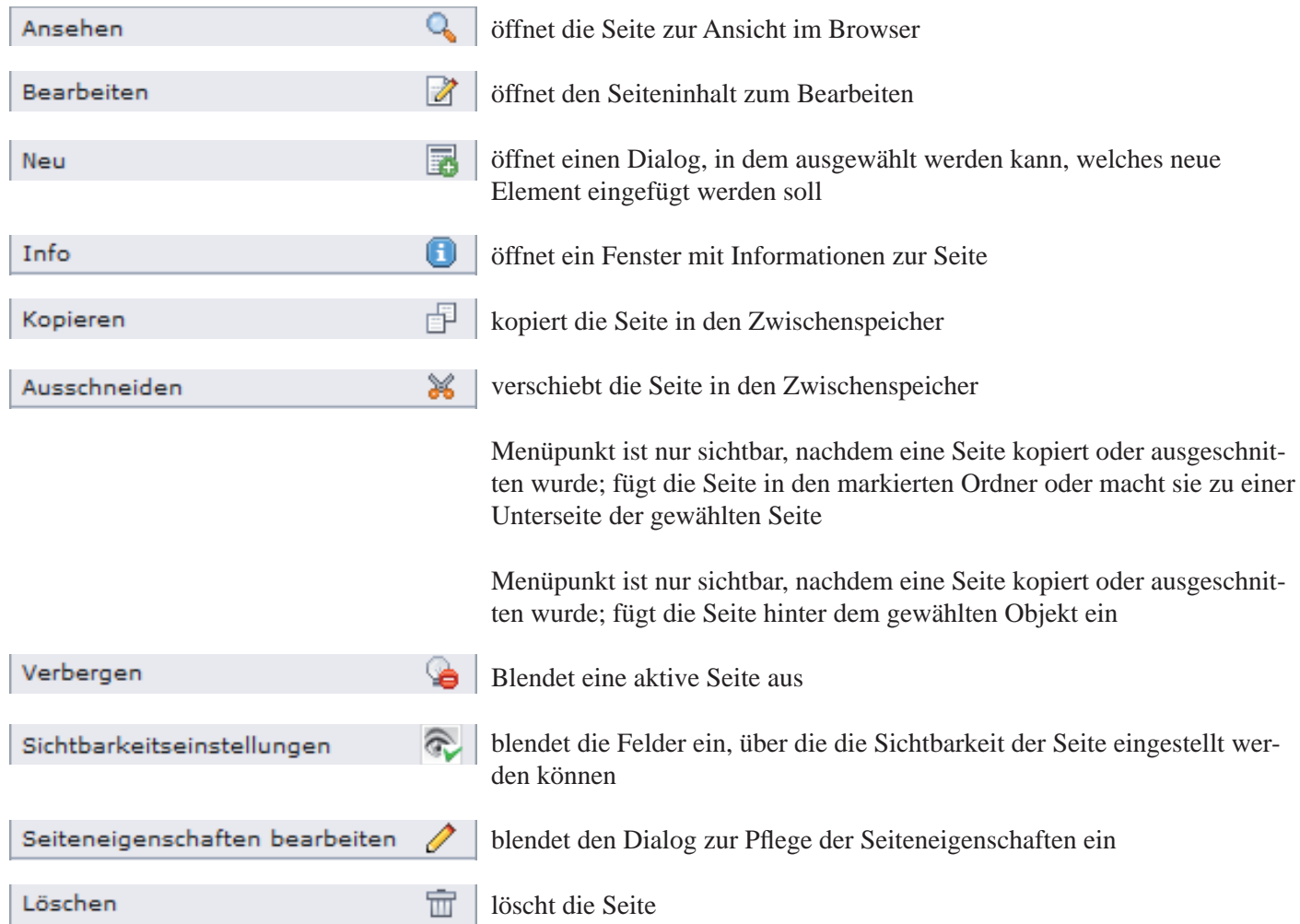

# **2.2.2 Arbeitsfl äche**

Der große rechte Teil ist die detaillierte Arbeitsoberfläche. Hier werden die einzelnen Bestandteile des von Ihnen ausgewählten Elementes angezeigt. Die Bearbeitungsoptionen (und damit auch die Art der Darstellung in der Arbeitsfläche) sind abhängig von dem jeweiligen Modul, mit dem Sie gerade arbeiten.

Hier zeigen wir Ihnen als ein Beispiel die Arbeitsfläche für das Editieren eines Inhaltselementes:

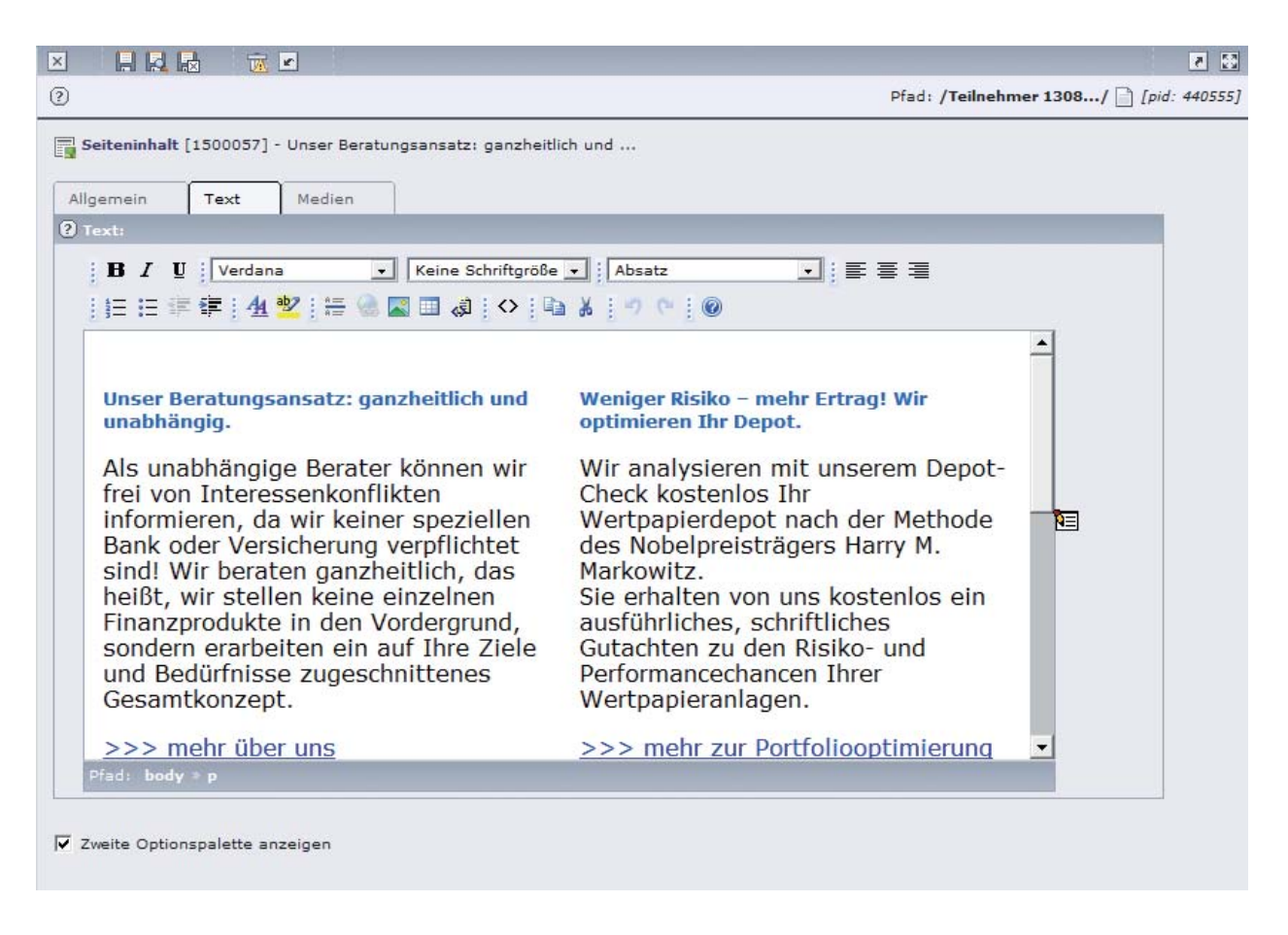

Im Kopf der Arbeitsfläche finden Sie in der Regel Icons zur weiteren Bearbeitung. Alle Icons (Bildschaltflächen) zur Bearbeitung Ihrer Seiten und Inhalte sind mit einer sensitiven Hilfe versehen. Das heißt, wenn Sie mit dem Mauszeiger über die Icons fahren, wird Ihnen deren Funktion angezeigt.

Auch im Rich Text Editor stehen Kontextmenüs zur Verfügung, die Sie durch Klicken mit der rechten Maustaste in das entsprechende Element erhalten. Überall sonst öffnet sich beim Klicken mit der rechten Maustaste das Kontextmenü des Webbrowsers.

# pluspol Marketing - Kommunikation - Internet

auswählen:

# **3 Seiten und Inhalte**

Hier zeigen wir Ihnen einfache "Kochrezepte", Schritt für Schritt, für die wichtigsten Fälle.

### **3.1 Eine neue Seite anlegen**

Die Grundstruktur Ihres Webbereiches ist bereits im EasyUpdate angelegt. Sie fügen also an einer beliebigen Stelle Ihres Seitenbaums eine neue Seite ein. Dazu verwenden Sie das Modul Web / Seite.

Schritt 1:

Suchen Sie im Seitenbaum die Seite, unter der oder neben der Sie eine neue Seite anlegen wollen. Klicken Sie auf das Icon dieser Seite und wählen Sie im Kontextmenü den Punkt Neu.

Schritt 2:

In der Arbeitsfläche erscheint nun das Auswahlfenster Neuer Datensatz. Wählen Sie den Menüpunkt Erzeuge neue Seite.

#### Schritt 3:

Wählen Sie nun eine Position für Ihre neue Seite.

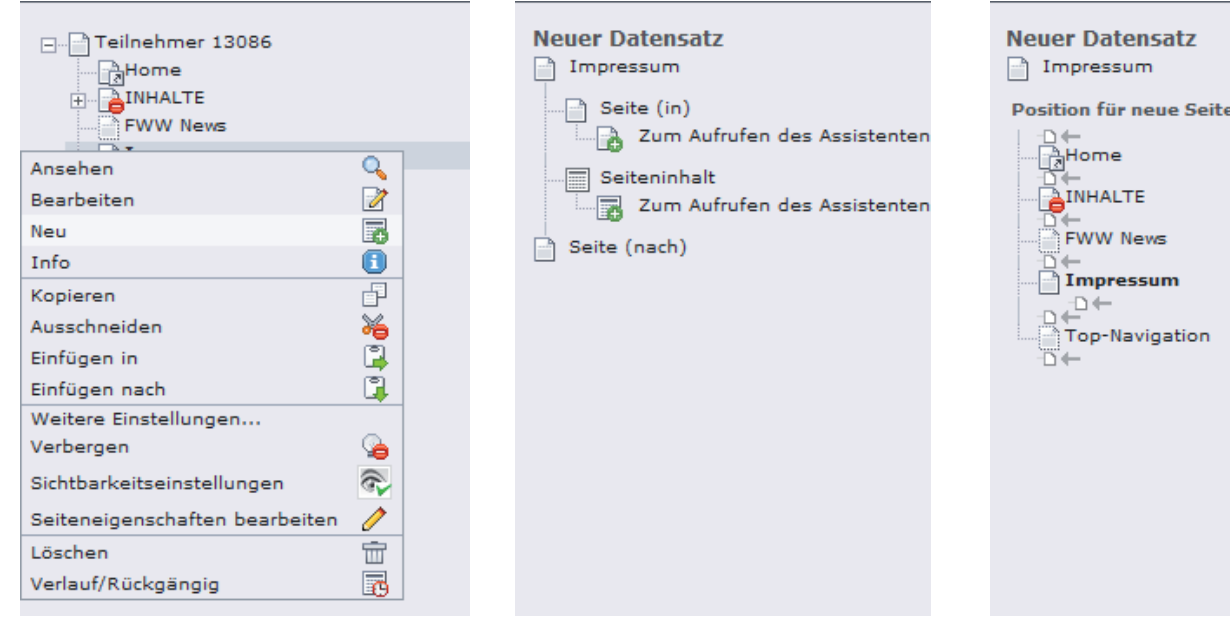

#### Schritt 4:

Nun erscheint die Arbeitsfläche für die Seiteneigenschaften.

Entfernen Sie, falls es nicht schon entfernt ist, das Häkchen Seite verbergen, wählen Sie den Typ Standard und geben Sie im Eingabefeld Seitentitel die kurze Bezeichnung an, unter der die Seite in der Navigationsleiste aufscheinen soll.

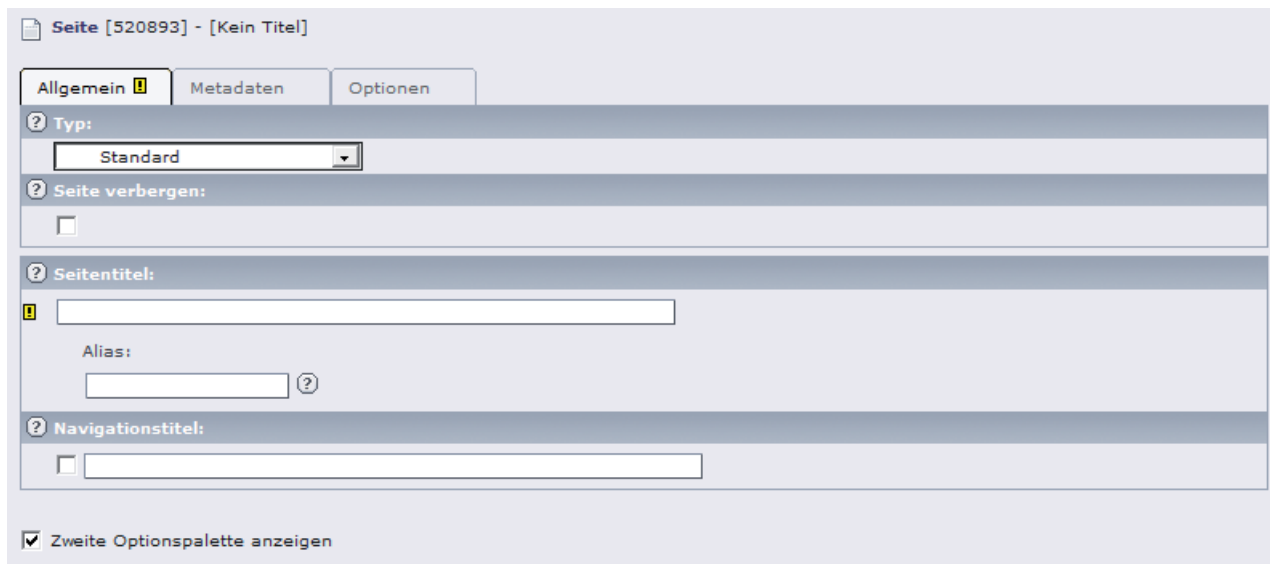

Schritt 6: Klicken Sie auf Speichern und schließen.

Fertig! Ihre neue Seite ist angelegt und wurde in Ihrem Seitenbaum angelegt. Allerdings ist die Seite noch leer, sie hat noch keinen Inhalt.

# **3.2 Inhalte erstellen**

Einzelne Seiten bestehen aus den Seitenangaben und einem oder mehreren Inhaltselementen.

Für die Inhaltselemente stehen verschiedene Inhaltstypen zur Verfügung.

Zu jedem Inhaltstyp stellt Ihnen das EasyUpdate eine eigene Eingabemaske in der Arbeitsfläche mit Feldern für die erforderlichen Angaben zur Verfügung.

Tipp: Verwenden Sie nicht bloß einen formatierten Textblock für die ganze Seite, sondern legen Sie für jeden logisch für sich stehenden Teil der Seite ein eigenes Inhaltselement an. Dies macht es Ihnen leichter, die Seite später um weitere Informationen zu ergänzen oder die Reihenfolge der Informationen zu verändern oder einzelne Inhalte vorübergehend unsichtbar zu machen.

Hier zeigen wir Ihnen, wie Sie zunächst die Hauptüberschrift der Seite und dann einen Textblock in die Seite einfügen. Diese Trennung in zwei Inhaltselemente macht es Ihnen möglich, bei Bedarf zwischen Überschrift und normalem Text noch einen aktuellen Hinweis oder dergleichen einzufügen. Auch dafür verwenden Sie das Modul Web- Seite.

# **3.2.1 Seitenüberschrift einfügen**

Schritt 1:

Klicken Sie im Seitenbaum auf die Seite, in der Sie den Inhalt einfügen wollen.

Schritt 2:

In der Arbeitsfl äche erscheint eine Übersicht über die Seite, die noch leer ist. Klicken Sie auf das Icon mit dem grünen Pluszeichen **Frank** (Neuen Inhalt einfügen).

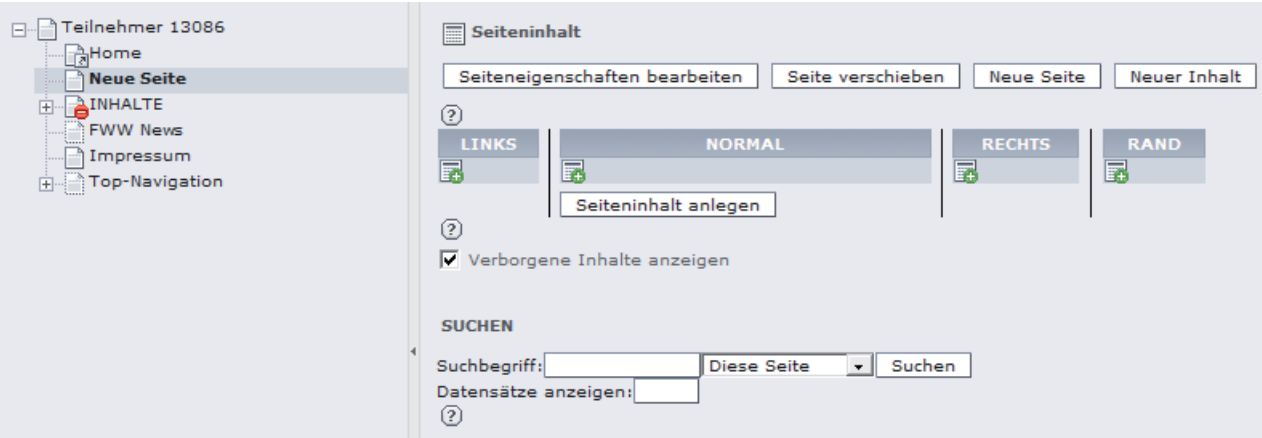

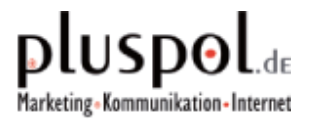

#### Schritt 3:

Wählen Sie den Typ des Inhaltselements aus, in unserem Fall ein Normales Textelement.

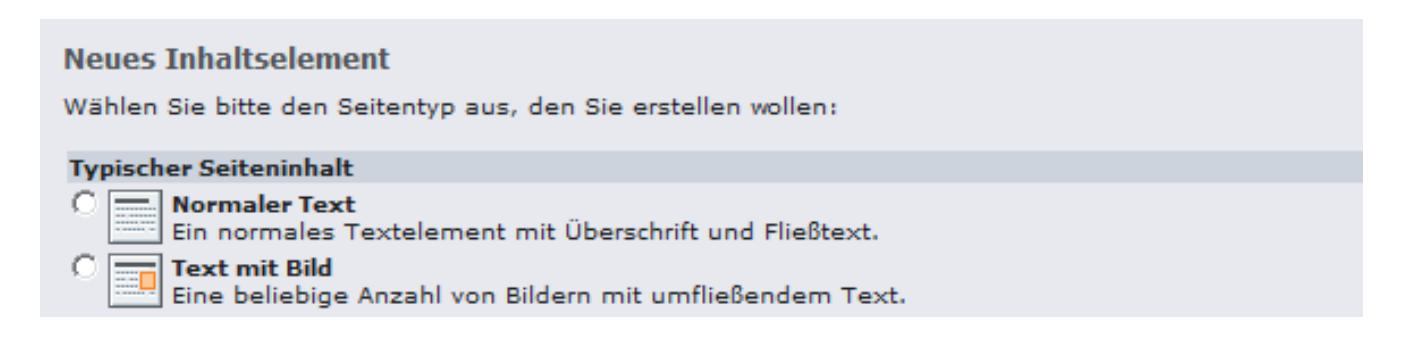

#### Schritt 4:

Es erscheint die Arbeitsfläche für das Editieren eines Inhaltselements. Im Fall der Seitenüberschrift geben Sie nur die Überschrift ein und lassen alle anderen Felder leer.

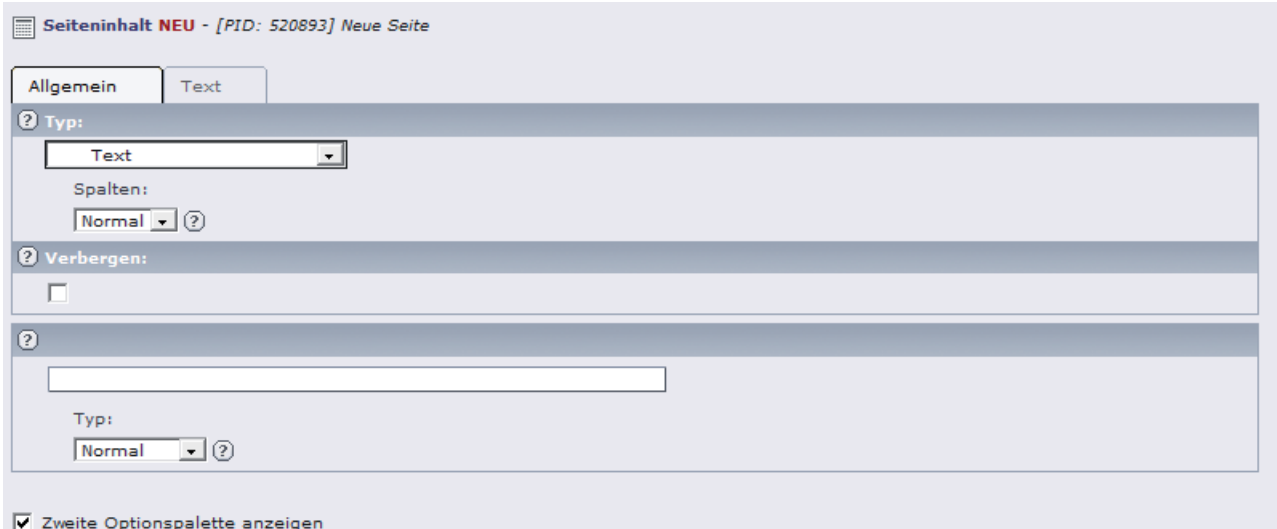

#### Schritt 5:

Klicken Sie auf das Icon **Speichern und anzeigen**. Sie sehen nun die Seite in einem zweiten Browser-Fenster. Kontrollieren Sie die Überschrift auf Tippfehler und korrigieren Sie etwaige Fehler im ursprünglichen Fenster. Wenn alle Fehler korrigiert sind, klicken Sie auf das Icon **Speichern und schließen**.

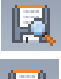

Speichern und anzeigen

Speichern und schließen

Fertig! Ihre Seite enthält bereits die Überschrift. Allerdings fehlt noch der restliche Inhalt.

# **3.2.2 Formatierten Text einfügen**

Nun erstellen Sie ein zweites Inhaltselement, und zwar den formatierten Text, der unterhalb der Überschrift erscheinen soll. Die Vorgangsweise ist die Gleiche wie in Abschnitt 3.2.1.

Im Schritt 2 sehen Sie jetzt schon das Inhaltselement für die Überschrift, und Sie klicken auf das Icon mit dem grünen Pluszeichen **unterhalb der Überschrift**, weil Sie das neue Inhaltselement dort einfügen wollen.

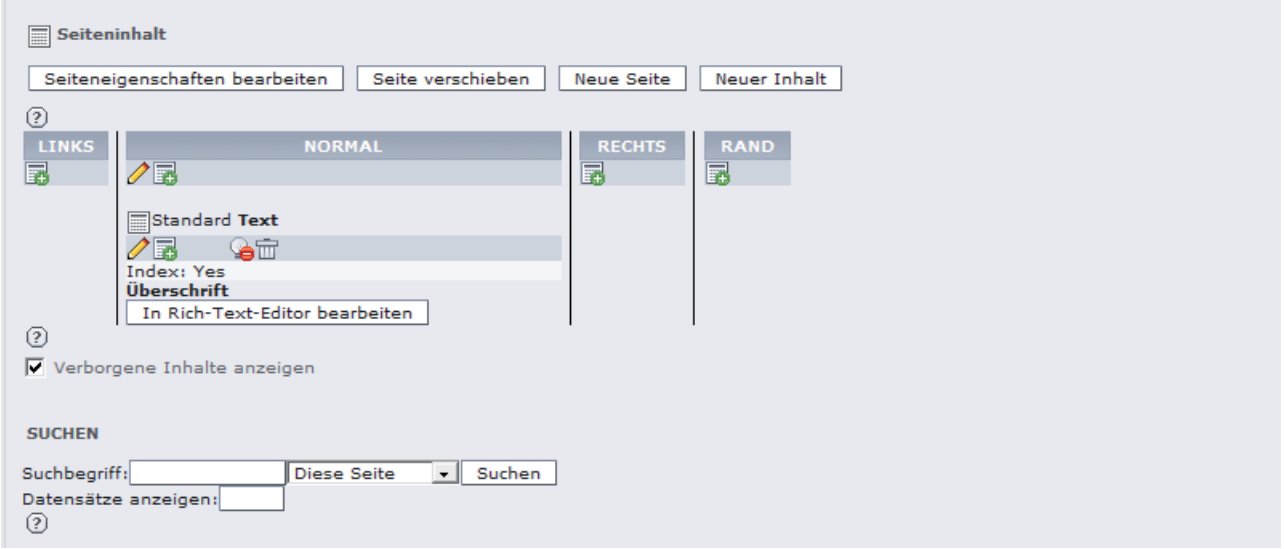

Im Schritt 4 lassen Sie im Reiter Allgemein das Feld für die Überschrift leer und geben im Reiter Text den gewünschten Inhalt ein.

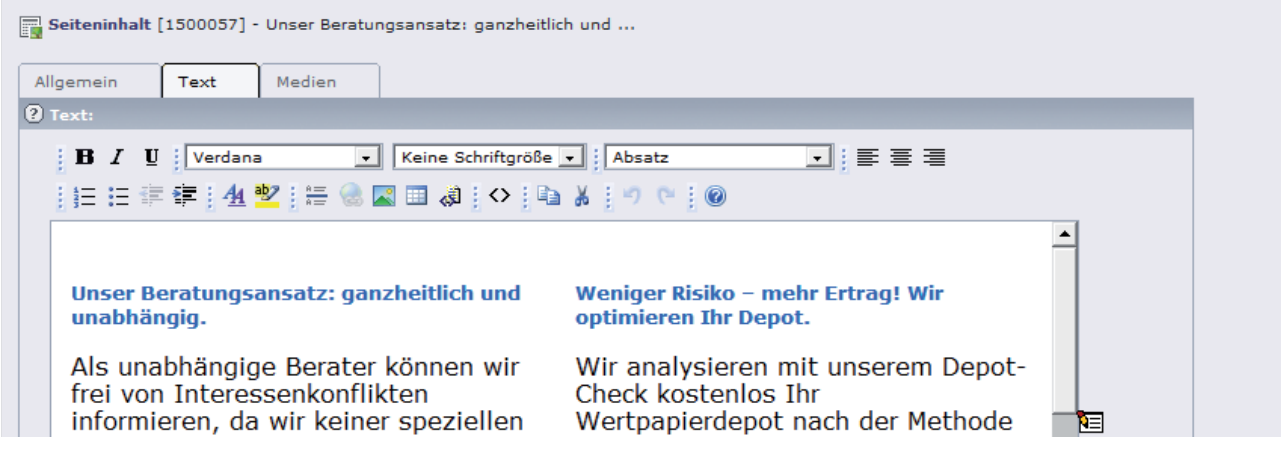

Wenn Sie einen modernen Webbrowser verwenden, der den Rich Text Editor unterstützt, erscheint hier der Rich Text Editor mit Icons für die Formatierung und Bearbeitung des Textes und für das Einfügen von Bildern, Links und Tabel $len$ 

Falls Sie einen älteren oder ungewöhnlichen Web-Browser verwenden, der den Rich Text Editor nicht unterstützt, erscheint hier stattdessen ein einfaches Eingabefeld, in dem Sie einen oder mehrere Absätze von Text in der normalen Schrift eingeben können.

Wenn Sie auch dieses Inhaltselement gespeichert haben, ist die Seite fertig

Nachträgliche Änderungen der Seiteneigenschaften und der Seiteninhalte können Sie jederzeit im Modul Web / Seite oder Web / Liste durch Anklicken der entsprechenden Stift-Symbole durchführen. Auch dabei dürfen Sie nicht auf das Speichern der Änderungen vergessen.

# **3.4 Seiten und Inhalte löschen**

Zum Löschen von Inhaltselementen steht Ihnen das Papierkorb-Icon (Element löschen) zur Verfügung.

Analog können Sie unter "Seiteneigenschaften bearbeiten" auch die gesamte Seite mit dem Papierkorb-Icon löschen.

Wenn Sie eine Seite mit Unterseiten löschen wollen, müssen Sie zuerst alle Unterseiten löschen oder an eine andere Stelle verschieben und können erst dann die Seite, die keine Unterseiten mehr besitzt, löschen.

Tipp: Wenn Sie ein Inhaltselement oder eine Seite nicht für immer löschen, sondern nur vorübergehend unsichtbar machen wollen, verwenden Sie stattdessen die angeführten Möglichkeiten zur Sichtbarkeit.

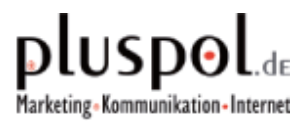

# **3.5 Die wichtigsten Icons**

#### **Seiten:**

n sichtbare Seite

- unsichtbare Seite **P**
- n Seite nicht im Menü
- Shortcut 峰

#### **Inhaltselemente:**

E sichtbares Textelement

Б unsichtbares Textelement

#### **Seiten und Inhalte bearbeiten:**

- r. Neue Seite anlegen
- 冡 Neues Inhaltselement anlegen
- $\mathcal{L}$ Editieren oder Eigenschaften verändern
- -2. Seite verschieben
- $\overline{\mathcal{M}}$ Inhaltselement verschieben
- $\equiv$ nach oben verschieben
- nach unten verschieben  $\pi$
- unsichtbar machen
- sichtbar machen Ł.

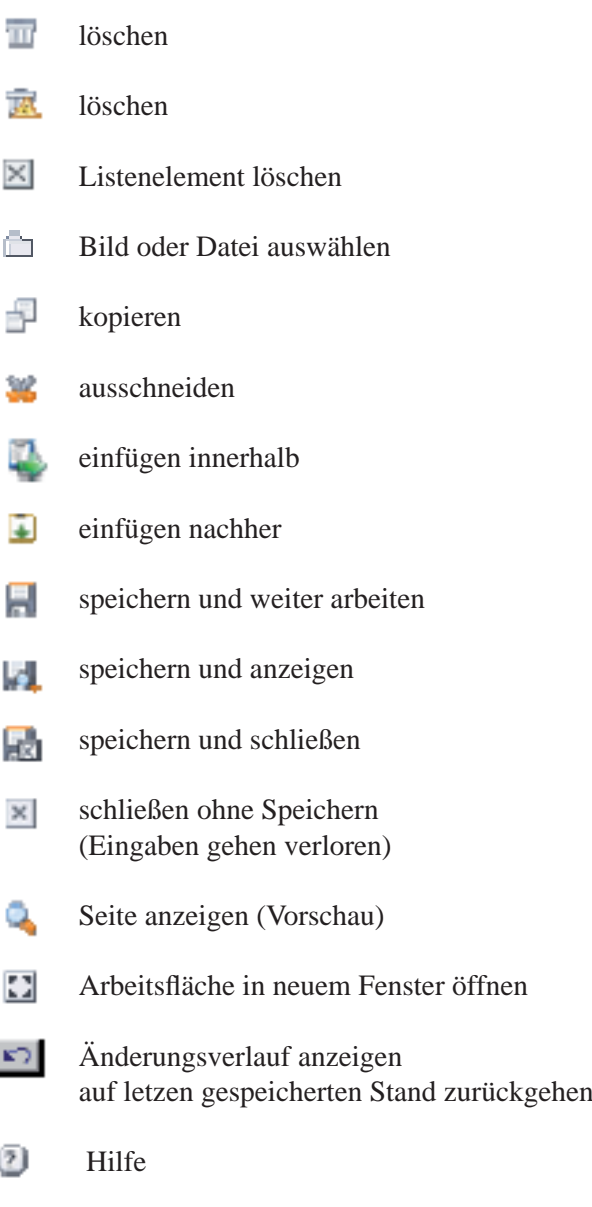

# **4 Rich Text Editor (RTE)**

Für die Inhaltstypen Text und Text mit Bild steht Ihnen im EasyUpdate der so genannte Rich Text Editor (RTE) zur Verfügung.

Der RTE ist ein sehr mächtiger, Word-ähnlicher Editor, der innerhalb Ihres Web-Browsers läuft und ein einfaches und intuitives Arbeiten am Bildschirm ermöglicht. Mit Hilfe des RTE können Sie Ihre Texte formatieren und Bilder, Tabellen oder Links einfügen, auch mittels Copy-and-Paste aus anderen Programmen.

Die Icons des RTE sind mit einer sensitiven Hilfe versehen. Das heißt, wenn Sie mit dem Mauszeiger über die Icons fahren, wird Ihnen deren Funktion angezeigt. Eine kurze Beschreibung der wichtigsten Icons folgt unten.

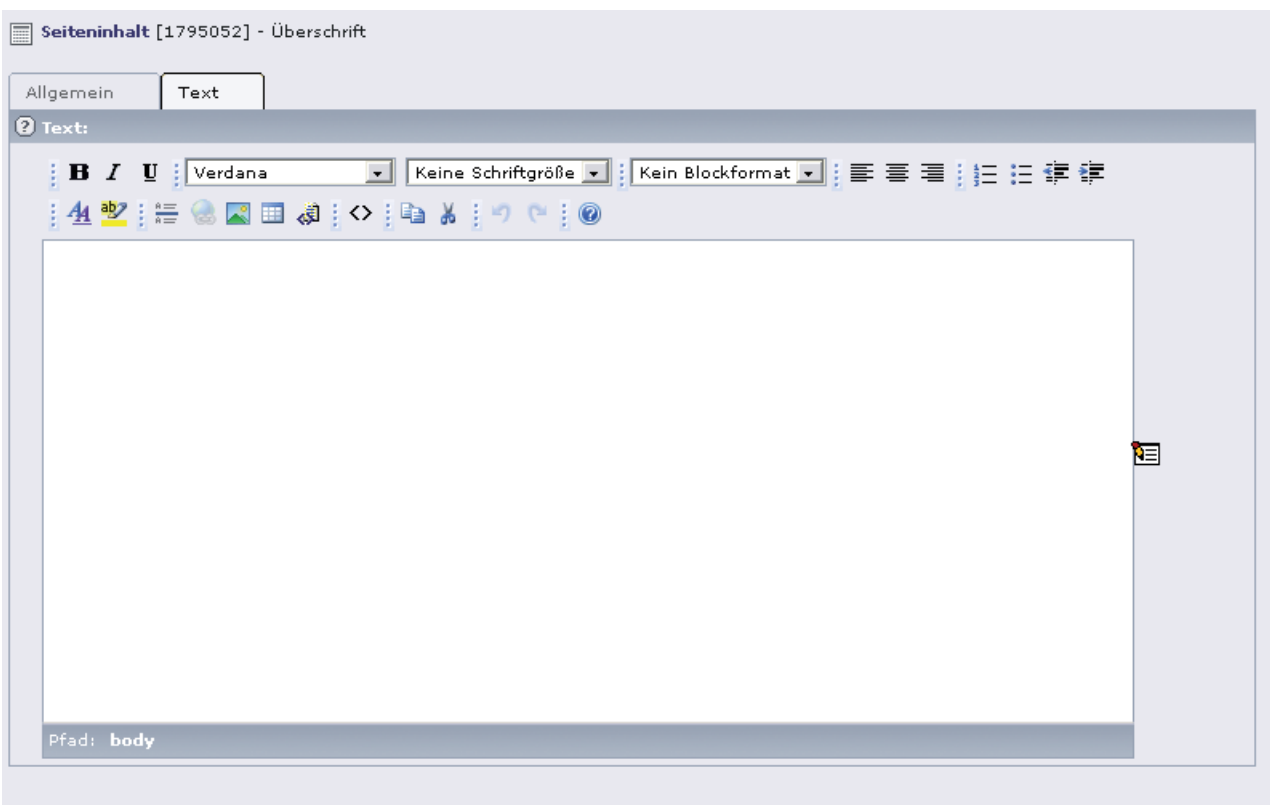

√ Zweite Optionspalette anzeigen

### **3.1 Die wichtigsten Icons im RTE**

Normal Auswahlmenü für die Absatzart (normal, Überschriften etc.)

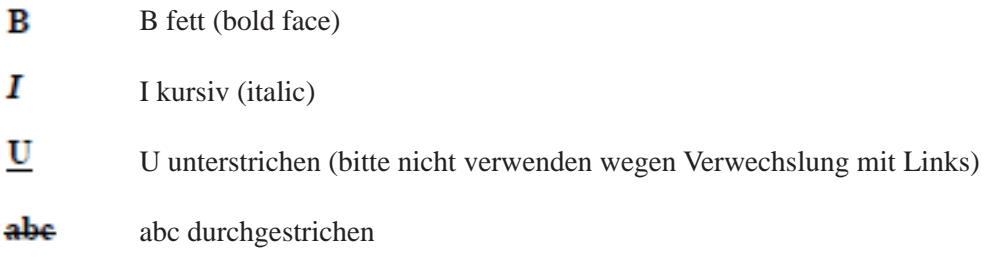

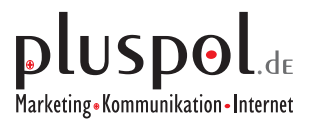

- $x^2$ x2 hochgestellt
- Х7 x2 tiefgestellt
- 手 linksbündig
- zentriert 臺
- 玉 rechtsbündig
- ł= nummerierte Liste
- 圧 Aufzählungspunkte
- 壷 untergeordnete Liste (mehr eingerückt)
- ÷. übergeordnete Liste (weniger eingerückt)
- Ω Sonderzeichen einfügen
- е. Verlinkung (Seite, Datei, URL, Mail)
- m Tabelle einfügen (weitere Möglichkeiten dann mit rechter Maustaste ...)
- 锎 Hilfslinien beim Editieren der Tabelle anzeigen
- Г. Bild einfügen
- 無 Linie einfügen
- K> HTML-Quelltext ein-/ausschalten
- đΑ. (falsche) Formatierungen im markierten Bereich entfernen
- 48 suchen und ersetzen
- ×9 letzten Eingabeschritt rückgängig machen
- ņ. letzten Schritt wieder herstellen

Anmerkung: Im Gegensatz zu diesem "kleinen Undo" können Sie mit dem Button auf den letzten gespeicherten Stand zurückgehen ("großes Undo").

# **4.2 Kontextmenüs im RTE**

Wenn Sie innerhalb eines Elements im Rich Text Editor die rechte Maustaste drücken, erscheint ein Kontextmenü, und in manchen Kontextmenüs können Sie Hilfsfenster mit weiteren Eingabemöglichkeiten öffnen (z.B. Bildeigenschaften / Image Properties, Tabelleneigenschaften / Table Properties).

Beim Klicken mit der rechten Maustaste innerhalb einer Textzeile erscheint z.B. das folgende Kontextmenü:

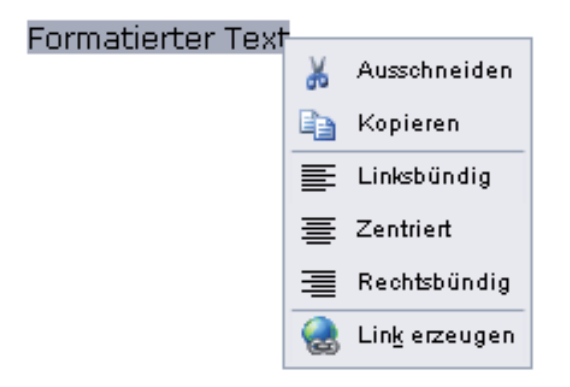

## **3.3 Links setzen**

Wenn Sie in Ihre Web-Seiten Verknüpfungen (Links) auf andere interne oder externe Webseiten, Bilder, Download-Dateien, E-Mail-Adressen oder dergleichen einfügen wollen, gehen Sie im Rich Text Editor so vor:

- Sie markieren den Text oder das Bild, das anklickbar werden soll
- Sie klicken auf das Icon Link einfügen
- Sie wählen aus, was das Ziel der Verknüpfung sein soll:
	- eine Interne Seite
	- eine Interne Datei (Bild oder Download-Datei)
	- eine externe Web-Adresse (URL mit http, https oder ftp)
- eine E-Mail-Adresse
- Im Fall einer internen Seite oder Datei erhalten Sie ein Fenster, in dem Sie die Seiten bzw. Dateien Ihres Bereiches in einer Baumstruktur sehen und eine davon durch Mausklick auswählen können.
- Im Fall eines externen URL oder einer Mail-Adresse geben Sie die Adresse ein oder fügen sie mittels Copyand-Paste ein und klicken dann auf "Link setzen"

Tipp: Meistens ist der Rich Text Editor so konfiguriert, dass bei Eingabe eines Textes, der wie eine Web-Adresse oder E-Mail-Adresse aussieht, automatisch ein entsprechender Link erzeugt wird. Falls das in einem Einzelfall nicht sinnvoll ist, können Sie das mit "Link löschen" rückgängig machen.

# **5 Bilder und Dateien**

### **5.1 Bildbearbeitung**

Bilder und andere Dateien laden Sie über das Modul Datei / Dateiliste auf Ihren Dateienbereich auf dem EasyUpdate-Server. Dann können Sie die Bilder bzw. die Download-Links in Ihre Webseiten einfügen. Details dazu finden Sie in den nachfolgenden Abschnitten.

### **4.2 Bilder- und Datei-Upload**

Im EasyUpdate steht Ihnen nicht nur ein Bereich für Ihre Webseiten, sondern auch ein Upload-Bereich für Ihre Bilder und sonstigen Dateien zur Verfügung, auf den Sie mit dem Modul Datei / Dateiliste zugreifen können. Dieses Modul zeigt Ihnen Ihren Dateienbaum an.

Mit dem Kontextmenü - Punkt Neu können Sie diesen Bereich in Ordner unterteilen:

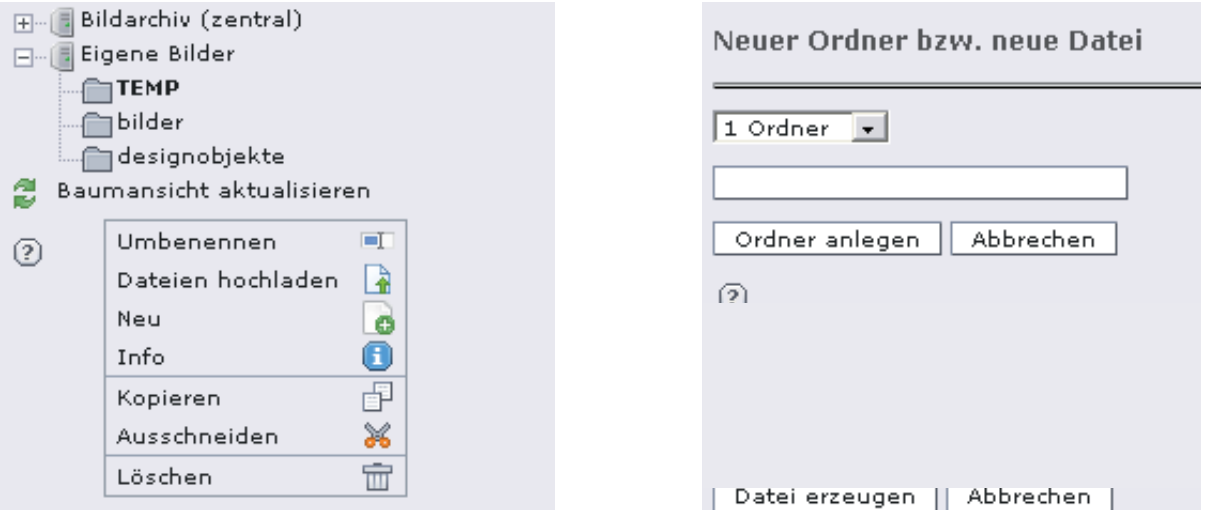

Diese Ordner können Sie mit den Plus- und Minus-Symbolen auf und zuklappen:

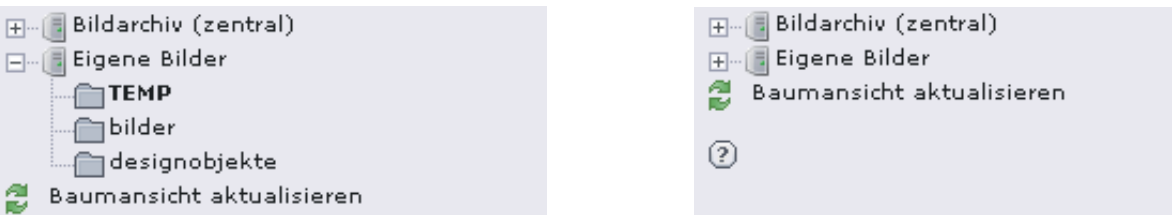

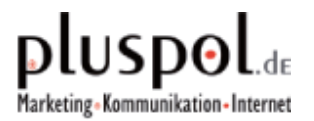

Für das Hochladen von Bildern und sonstigen Dateien verwenden Sie das Kontextmenü - Punkt Datei-Upload:

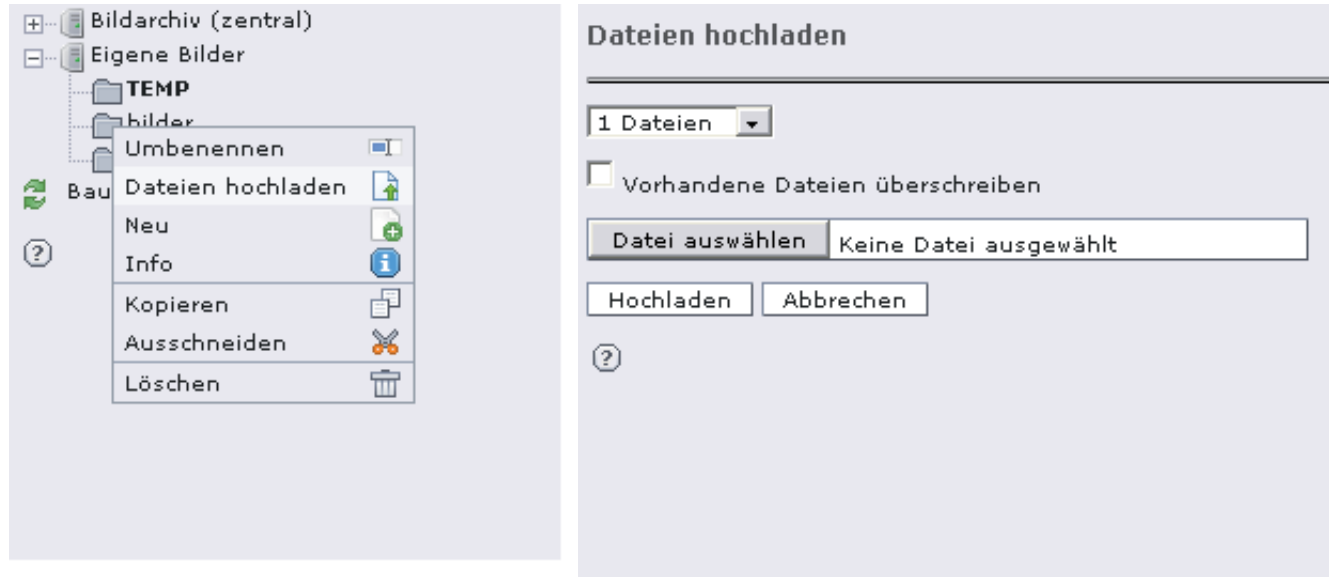

Hier hochgeladene Dateien können Sie immer wieder verwenden und auch mehrfach in verschiedene Seiten einbinden, ein erneuter Upload ist nicht notwendig.

Wenn Sie auf das Icon neben dem Dateinamen klicken, erscheint ein Kontextmenü. Mit dem Punkt Löschen können Sie eine Datei bzw. ein Bild im Upload-Bereich löschen.